# Preparing Stored Grades

The Stored Grades Dashboard allows you to perform the following tasks:

- 1) Review the current status of all grades associated with a given store term
- 2) (If available in your district) generate a file to be used to import into your historical grades

To use this screen do the following:

1) Choose which reporting term (i.e. the bucket in PowerTeacher Pro or PowerTeacher Gradebook where the grades have been recorded) to view:

Store Grades from Gradebook Reporting Term:

2) Choose which Store Code to map to. (The buttons to the right represent each of the reporting terms that you have, but if your school chooses to map it's grades into store codes that don't align to existing reporting terms you can simply type in the code you want):

Store Grades into historical store code:

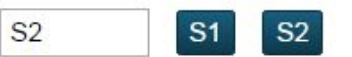

 $S2$   $\rightarrow$ 

3) Choose one or more scheduling terms (i.e. these are the terms that the courses are **scheduled** to meet). You can choose up to four scheduling terms.

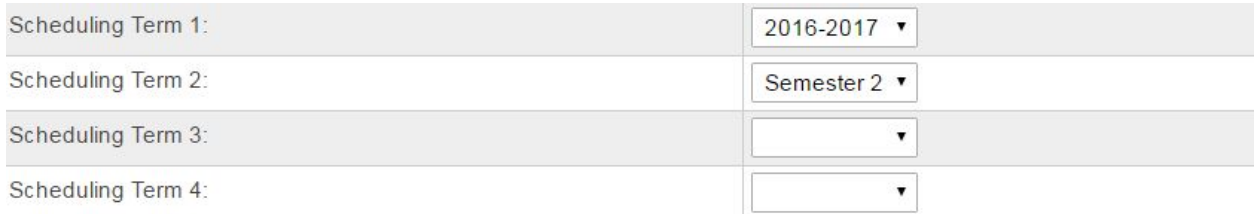

4) Choose which course type to review:

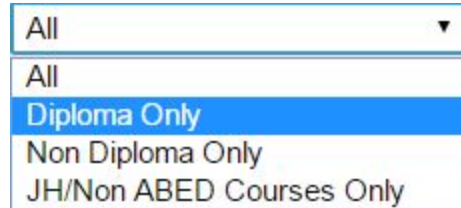

5) If you wish to store only enrollments associated with a specific grade level choose the grade level.

Grade:

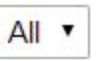

6) Under "Show Advanced" you can edit the default screen criteria it uses to identify potentially fundable enrolments. The defaults should be set by your district administrator

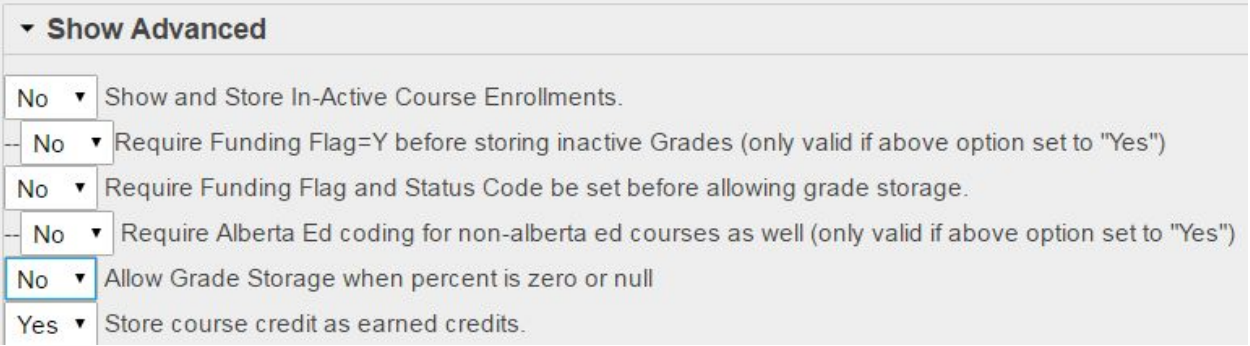

After making your choices, click "Submit" to run the report.

**Note: If you do not require the funding flag to be set before allowing grade storage, it will be default to storing all of the grades given the parameters chosen.**

**If you are working within an environment where you want very granular grade storage (e.g. an Outreach program), it is worth considering allowing funding flag and status code to be set before allowing grade storage - this allows you to very specifically choose which enrollments to store (by very specifically choosing which ones to set the coding for).**

**Please consult with your district administrator before making significant changes to your grade storage practices.**

#### Report Header

The header of the report contains 4 key elements:

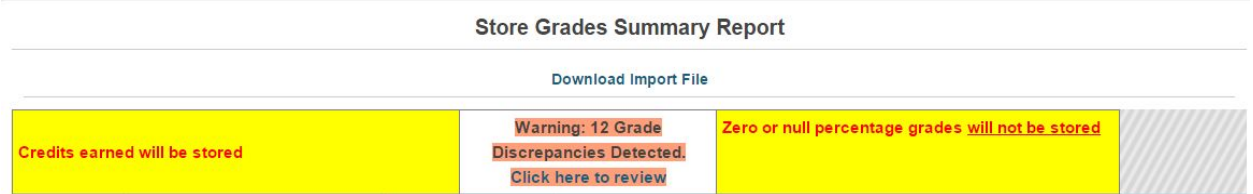

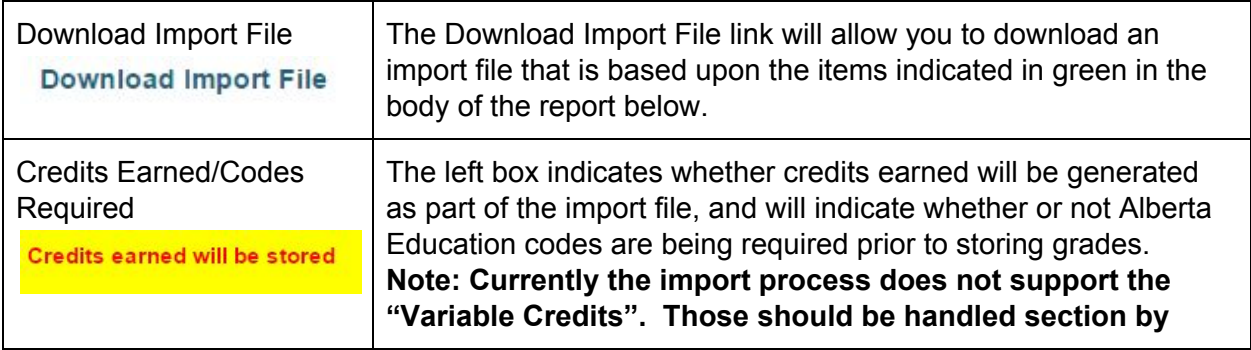

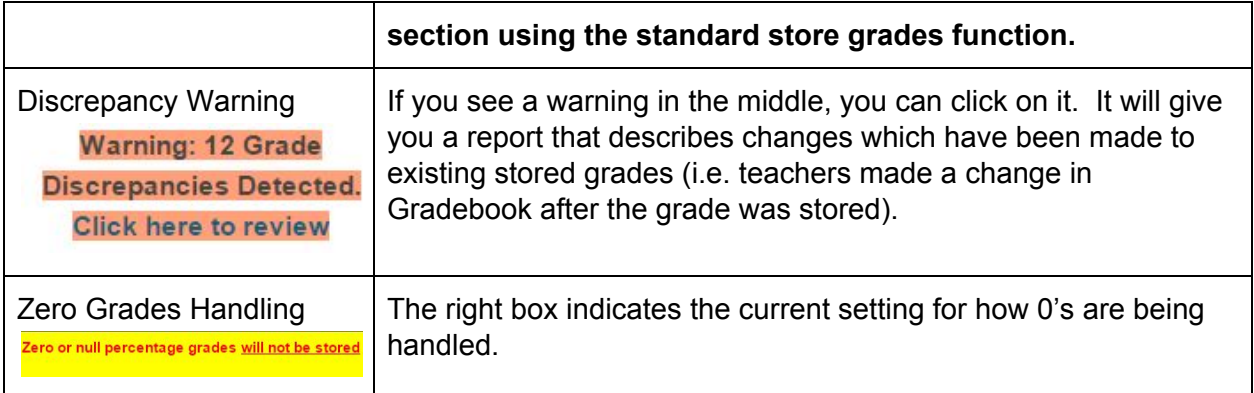

# Report Body

The body of the report looks like this:

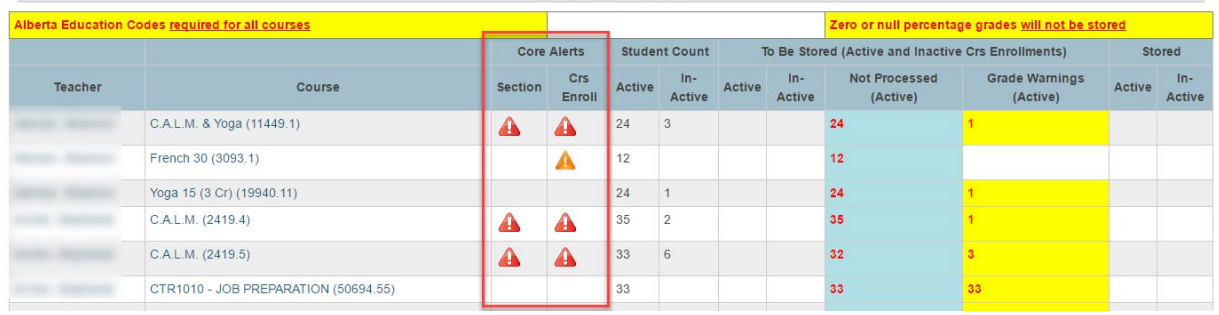

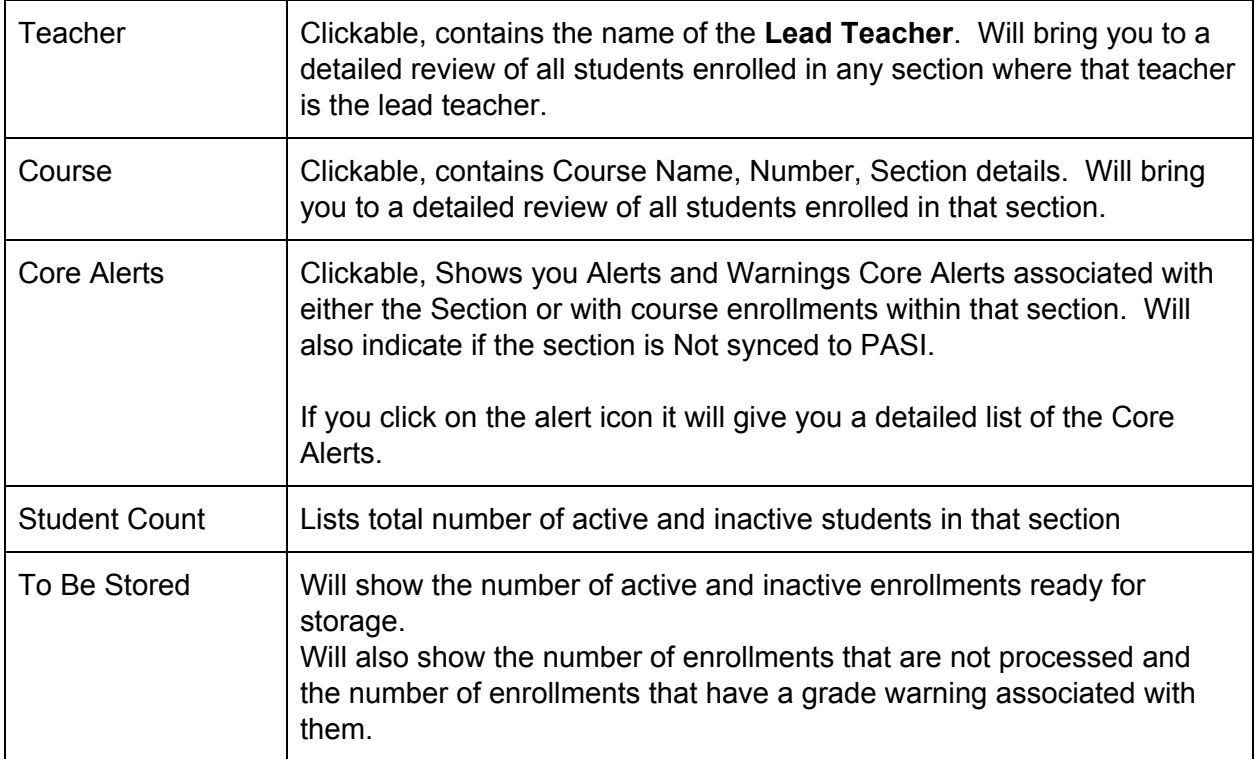

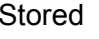

## Detailed Review Screen

If you click on a teacher or a course section it will take you to a detailed review screen for either that section or for all relevant sections assigned to that teacher.

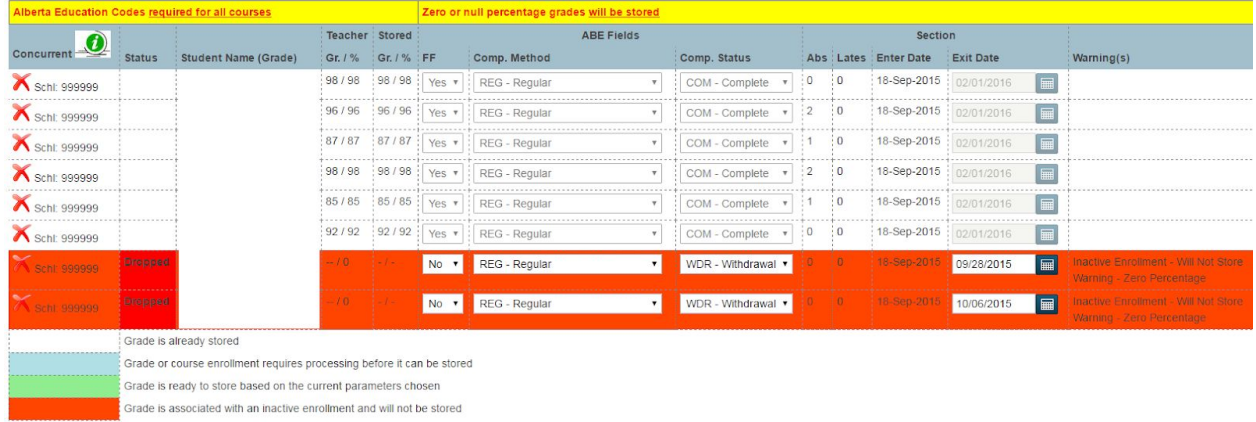

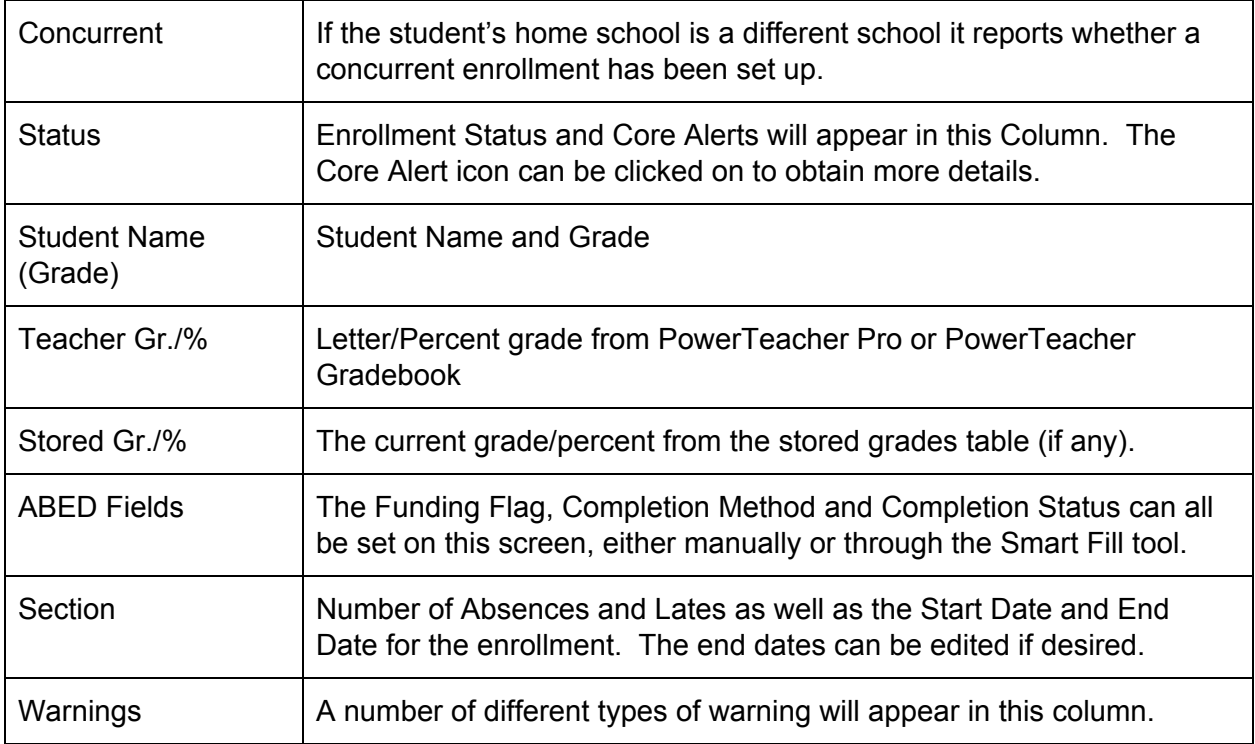

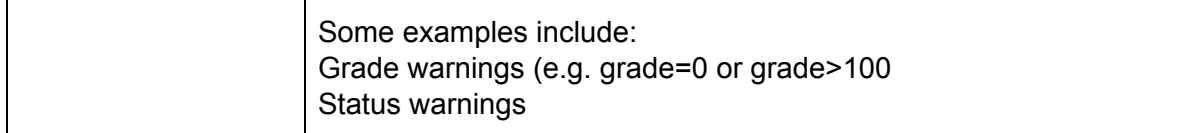

The Alberta Education Funding fields can be set in a number of different ways.

- They could be set by the system automatically (e.g. when transferring a student out).
- They could be set by a function such as the Set Defaults function or one of the Validation Reports provided by PowerSchool.
- They could be set on other screens in this SCM tool
- They could be manually set on the all enrolments screen

They can also be set here if your school chooses to pursue that approach. The "Smart Fill" tool is available to assist with that if you choose to use it.

### Smart Fill

At the top of the Detailed Review screen are three buttons:

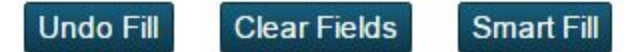

The Smart Fill can be used to mass set all of the ABED fields associated with the chosen course and/or teacher in a single click.

The submit button on this screen may or may not be visible, depending upon the choice of your District Administrator on whether changes can and should be saved in this area.

# Storing Grades

If your District Administrator has given you the rights to import grades, you can Store Grades using this tool using the following process:

1) Right-click "Download Import File" on either the Dashboard or the Details view and choose your browser's equivalent of "Save As" (Screenshot for Chrome shown below)

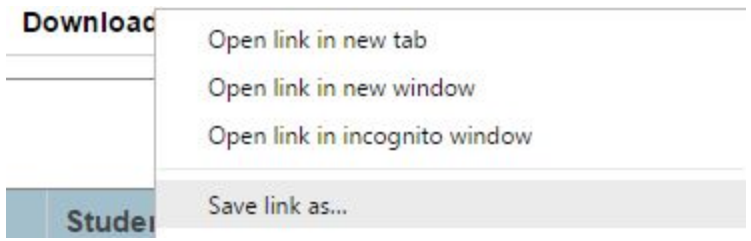

2) The file will default to the name sg.txt although it can be renamed

3) After downloading the file you can import it by going to Special Functions -> Importing and Exporting -> Quick Import and selecting Historical Grades

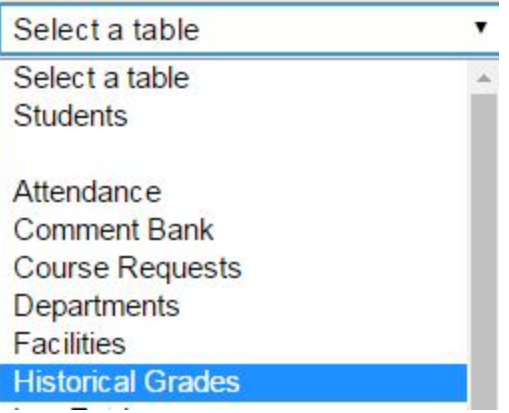

4) Select your file using the "Choose file" option. **Leave all other options default on this screen and the next.**

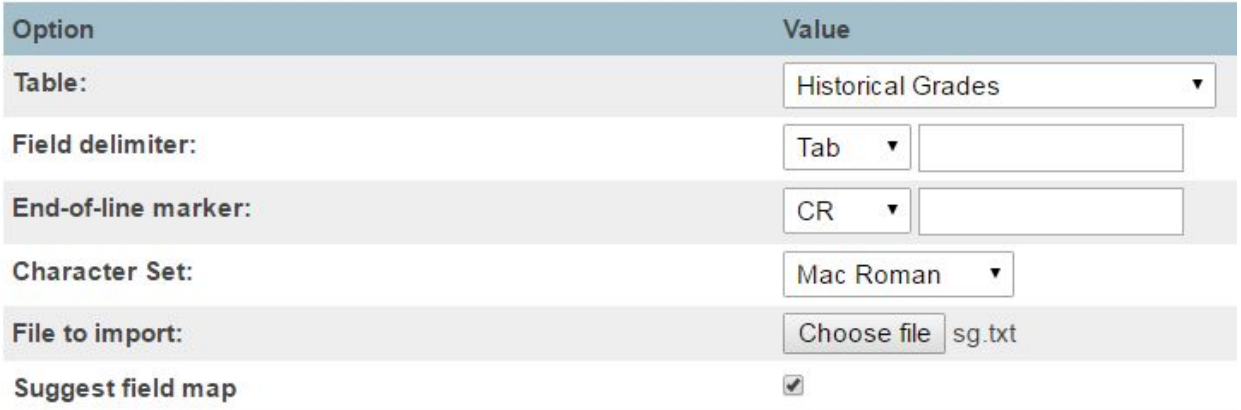

5) Click "Import". If "Suggest field map" had been chosen, it should correctly identify all of the columns. If it does not, contact your District Administrator before proceeding.

**Note: Some districts may not permit some types of account from importing files. Even if you find you have access, please verify with your District Administrator that you are permitted to use the import functionality.**